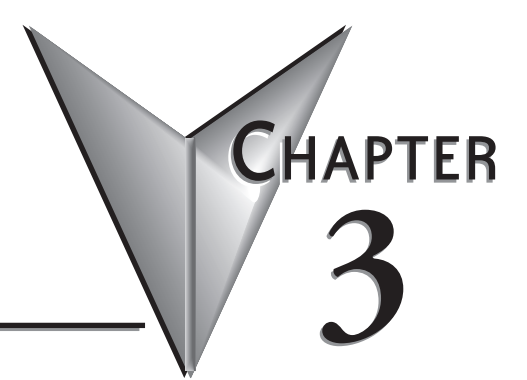

# **MONITOR OSD AND SETTINGS**

# In this Chapter...

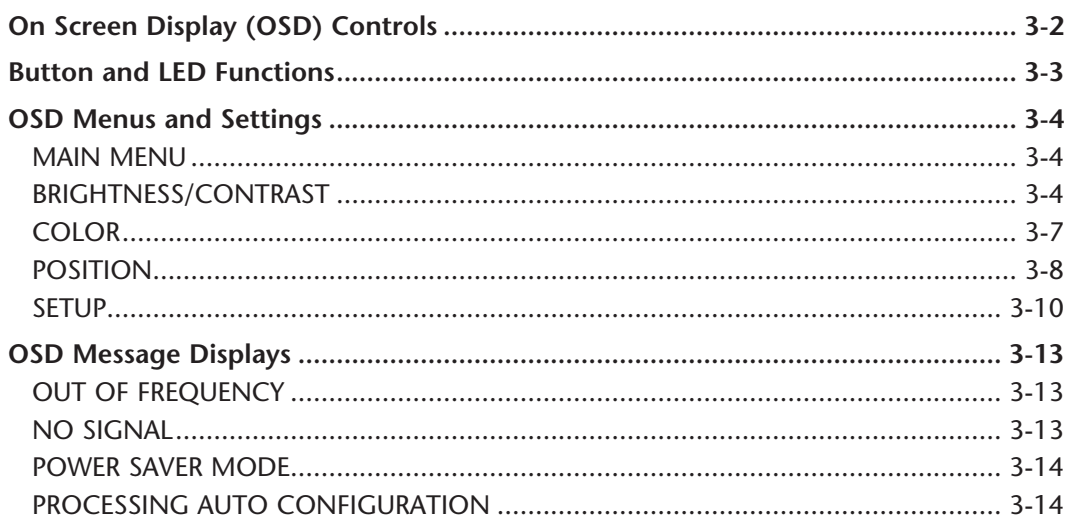

# <span id="page-1-0"></span>**On Screen Display (OSD) Controls**

The OSD controls are used for making adjustments to the monitor's settings and are located on the back of the monitor. They consist of a single LED and five pushbuttons whose functions are described in the tables continued on the next page.

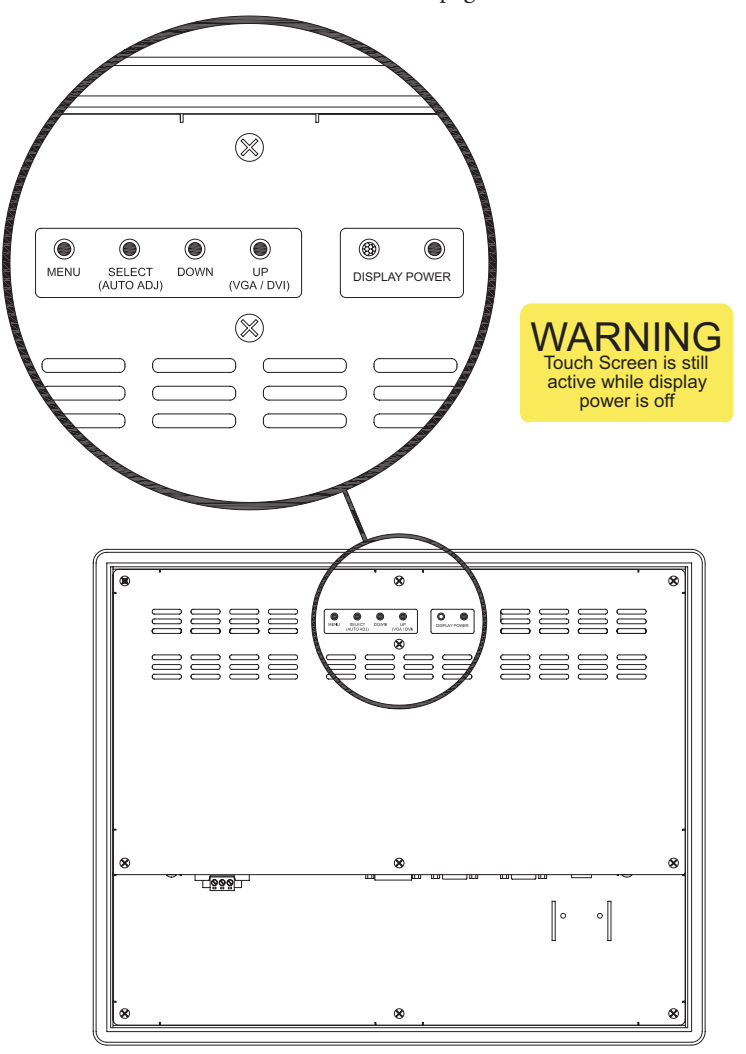

**Industrial Flat Panel PC Monitor User's Guide, 2nd Ed. Rev. J 08/22** 

# <span id="page-2-0"></span>**Button and LED Functions**

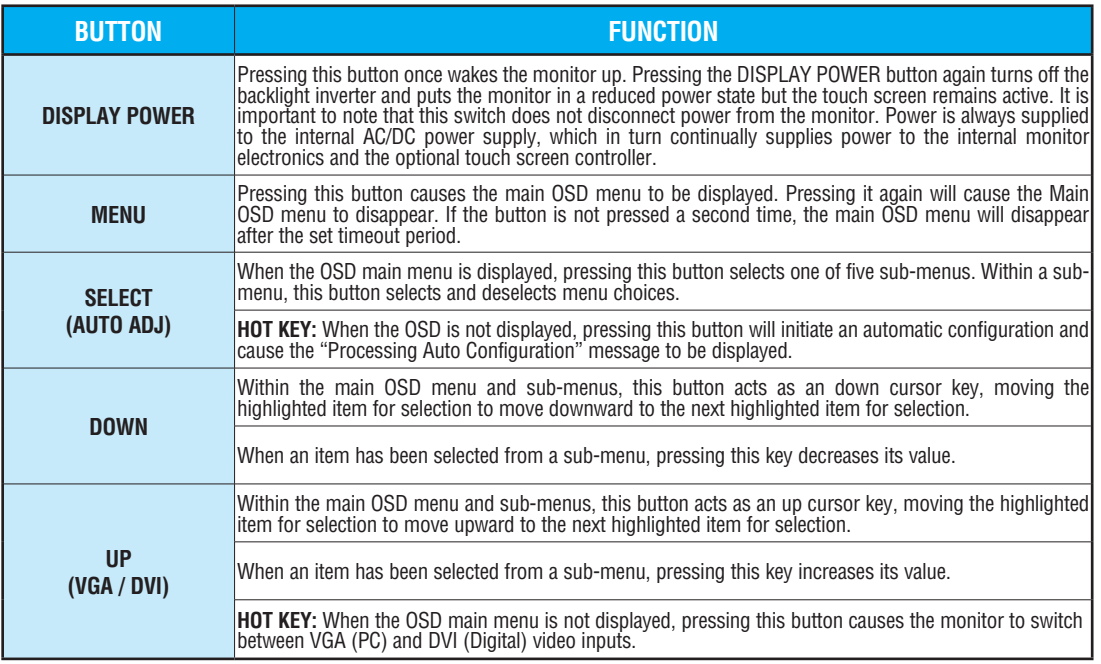

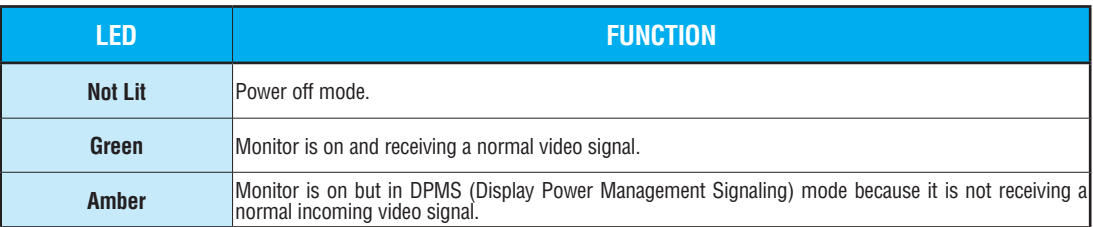

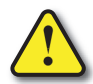

*WARNING – Touch screen is still active while display power is off.*

*ATTENTION – L'écran tactile est toujours actif, méme quand l'afficheur n'est pas alimenté.*

*ADVERTENCIA – La pantalla táctil sigue activa aún cuando el display esté apagado.*

*WARNUNG – Touch screen ist immer noch aktiv, während die anzeigefläche ausgeschaltet ist.*

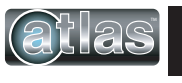

# <span id="page-3-0"></span>**OSD Menus and Settings**

# **MAIN MENU**

The following section describes the monitor's OSD menus and settings. With the monitor powered up and receiving a normal video signal, pressing the MENU button once will cause the following screen to appear:

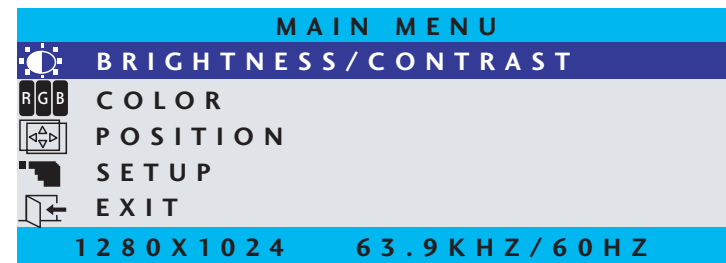

Pressing MENU again will turn this screen off. Alternatively it will turn off after a time out period that is set in the SET UP sub-menu. Finally it can be turned off by pressing the DOWN button to move the blue highlighted band down to the EXIT sub-menu and pressing the SELECT button.

The bottom line on this screen displays the incoming video horizontal and vertical resolution and refresh rates.

#### **BRIGHTNESS/CONTRAST**

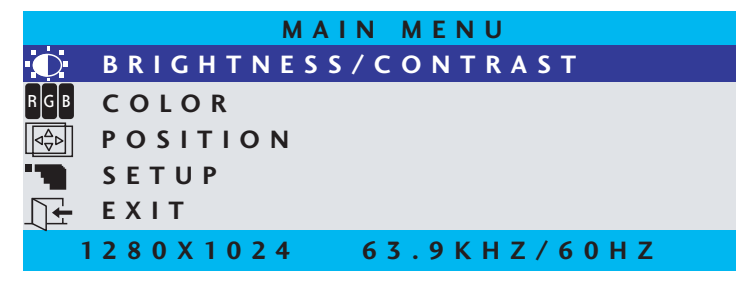

#### **BRIGHTNESS**

With BRIGHTNESS/CONTRAST highlighted on the MAIN MENU pressing SELECT will cause the following screen to be displayed:

**BRIGHTNESS CONTR A S T EXIT**

Pressing the SELECT button will cause the following screen to be displayed:

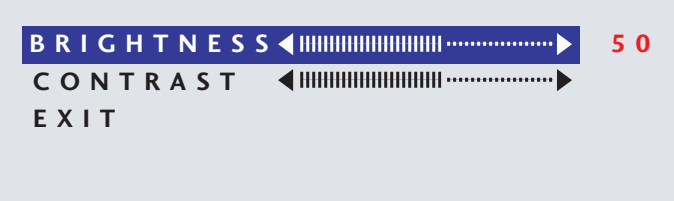

Pressing the UP and DOWN buttons will adjust the brightness accordingly. Pressing the SELECT button again will deselect this function causing the following screen to appear:

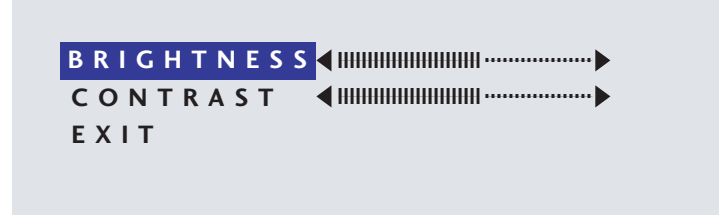

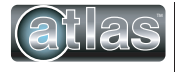

**3**

**Industrial Flat Panel PC Monitor User's Guide, 2nd Ed. Rev. J 08/22 3-5**

#### **CONTRAST**

Pressing the DOWN button once and the SELECT button once will cause the following screen to appear:

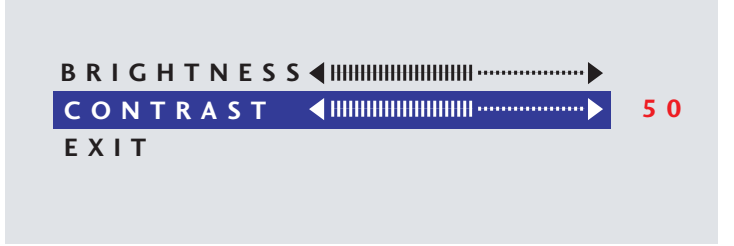

Pressing the UP and DOWN buttons will adjust the contrast accordingly. Pressing the SELECT button again will deselect this function. Press the DOWN button to highlight EXIT and then press SELECT to return to the MAIN MENU.

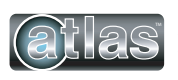

# <span id="page-6-0"></span>**COLOR**

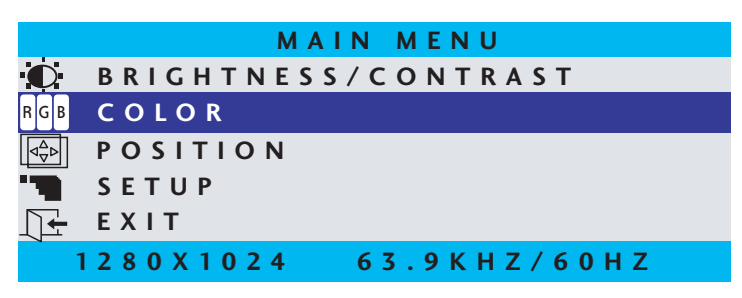

With COLOR highlighted on the MAIN MENU pressing SELECT will cause the following screen to be displayed:

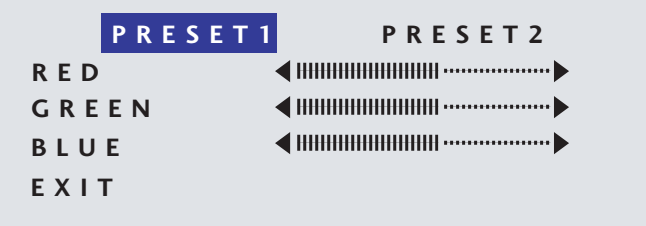

PRESET1 and PRESET2 are preset color balances. PRESET1 produces a bluer screen while PRESET2 produces a more aqua screen. Use the UP and DOWN buttons to highlight PRESET1 or PRESET2 and press SELECT to make your selection and return to the MAIN MENU. If you highlight RED GREEN or BLUE and press select, the following screen appears:

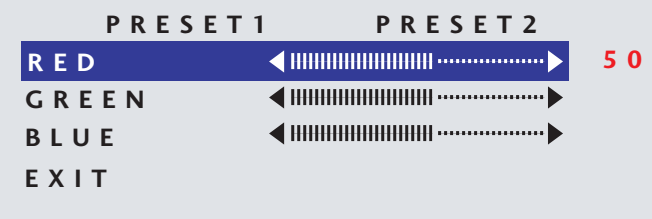

Pressing the UP and DOWN buttons causes the setting to change from the default of 50 to a value between 0 and 100. Pressing SELECT again saves the setting and deselects the menu item. Highlighting EXIT and pressing SELECT will return to the MAIN MENU.

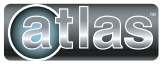

### <span id="page-7-0"></span>**POSITION**

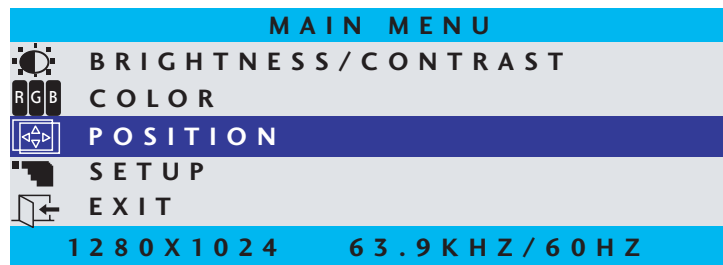

With POSITION highlighted on the MAIN MENU, pressing SELECT will cause the following screen to be displayed:

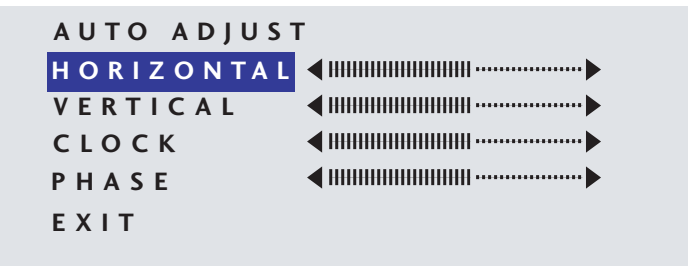

#### **AUTO ADJUST**

Highlighting AUTO ADJUST and pressing SELECT will initiate an automatic configuration and cause the "Processing Auto Configuration" message to be displayed.

#### **P R OCESSING**

#### **A U T O CONFIGUR A TION**

During the auto configuration process, the monitor automatically centers the screen horizontally and vertically, sets the clock and optimizes the phase. After the process is complete, the screen is cleared of the OSD menu.

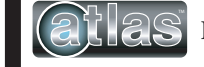

#### **HORIZONTAL**

With HORIZONTAL highlighted on the POSITION menu, pressing SELECT will cause the following screen to be displayed:

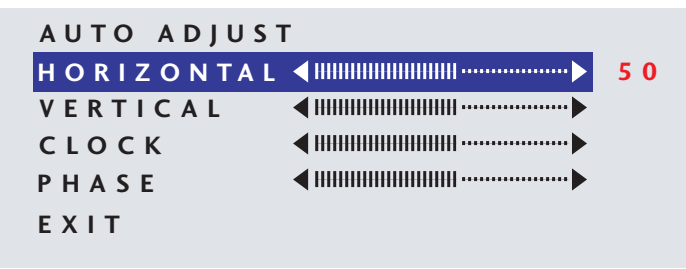

Pressing the UP button causes the screen to move to the right while pressing the DOWN button causes the screen to move to the left. A setting number in the range of 0 to 100 is displayed. Pressing SELECT again will deselect the HORIZONTAL menu option and the setting will be saved.

#### **VERTICAL**

With VERTICAL highlighted on the POSITION menu, pressing SELECT will display the VERTICAL adjustment menu. Pressing UP will cause the screen to move upward and pressing DOWN will cause the screen to move downward. A setting number in the range of 0 to 100 is displayed. Pressing SELECT again will deselect the VERTICAL adjustment menu and the setting will be saved.

#### **CLOCK**

With CLOCK highlighted on the POSITION menu, pressing SELECT will display the CLOCK adjustment menu. Pressing UP increases the CLOCK and causes the screen to increase in width. Pressing the DOWN button causes the CLOCK to decrease and the screen to reduce in width. A setting number in the range of 0 to 100 is displayed. Pressing SELECT again will deselect the CLOCK adjustment menu and the setting will be saved. Adjustment of this setting is normally not needed as it is automatically set to its optimum setting each time the monitor is turned on or when AUTO ADJUSTMENT is selected.

## **PHASE**

With PHASE highlighted on the POSITION menu, pressing SELECT will display the PHASE adjustment menu. Pressing UP increases the PHASE. Pressing the DOWN button causes the PHASE to decrease. A setting number in the range of 0 to 100 is displayed. Pressing SELECT again will deselect the PHASE adjustment menu and the setting will be saved. Adjustment of this setting is normally not needed as it is automatically set to its optimum setting each time the monitor is turned on or when AUTO ADJUSTMENT is selected.

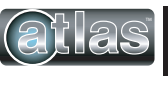

#### <span id="page-9-0"></span>**SETUP**

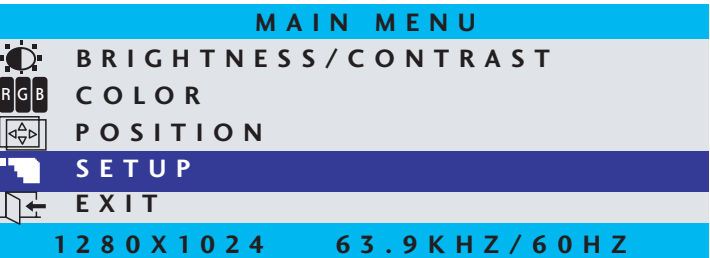

#### **OSD POSITION**

With SETUP highlighted on the MAIN MENU pressing SELECT will cause the following screen to be displayed:

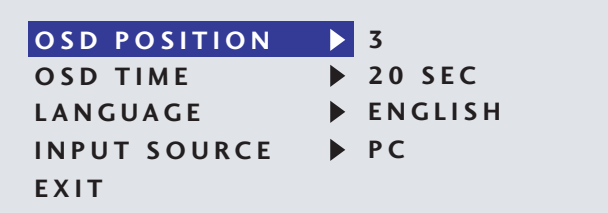

With the OSD POSITION highlighted on the SETUP menu, pressing SELECT will cause the following screen to be displayed:

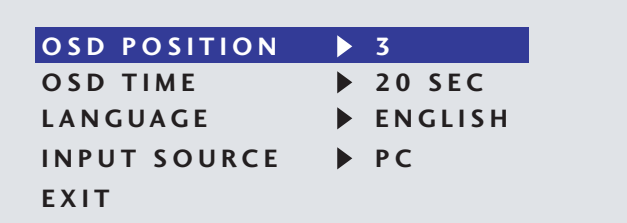

The default position of the OSD menu is 3 which is in the center of the screen. Pressing the UP or DOWN buttons will cause the OSD to move in the pattern below:

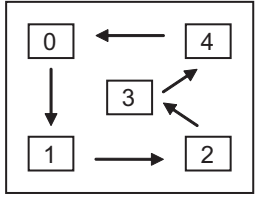

Pressing SELECT again will deselect the OSD POSITION adjustment menu and the setting will be saved.

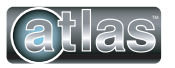

**INDUS** Industrial Flat Panel PC Monitor User's Guide, 2nd Ed. Rev. J 08/22

### **OSD TIME**

With OSD TIME highlighted on the SETUP menu, pressing SELECT will cause the following screen to be displayed:

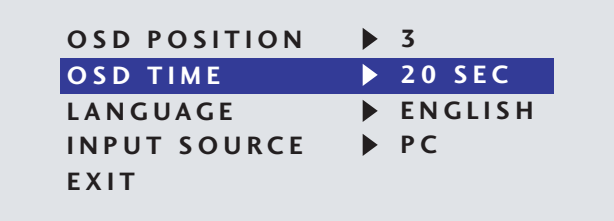

Pressing the UP and DOWN buttons will the allow adjustment of the OSD time out setting in the range from 5 to 60 seconds. Pressing SELECT again will deselect the OSD TIME menu and save the current setting.

## **LANGUAGE**

With LANGUAGE highlighted on the SETUP menu, pressing SELECT will cause the following screen to be displayed:

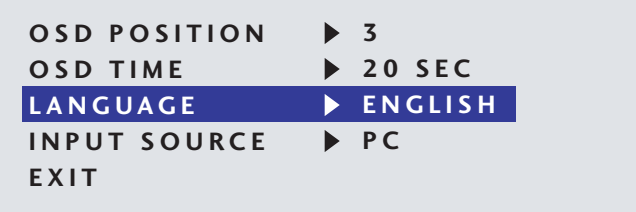

Pressing the UP and DOWN buttons allows the following LANGUAGE choices:

- ENGLISH
- FRANCAIS
- DEUTSCHE
- ITALIANO
- ESPANOL

Pressing SELECT will deselect the LANGUAGE option menu and save the current selection.

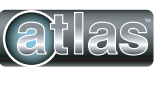

**3**

#### **INPUT SOURCE**

With INPUT POSITION highlighted on the SETUP menu, pressing SELECT will cause the following screen to be displayed:

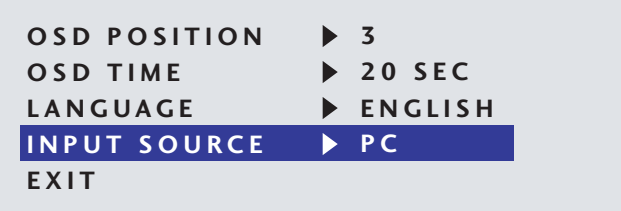

Pressing the UP and DOWN buttons switches between PC (the 15-pin analog VGA input connector) and DIGITAL (the DVI-D input connector) Pressing SELECT will deselect the INPUT SOURCE option menu and save the current selection.

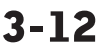

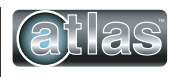

# <span id="page-12-0"></span>**OSD Message Displays**

# **OUT OF FREQUENCY**

The following OSD message will appear if the horizontal or vertical refresh rate of the incoming video signal is outside the range of the monitor.

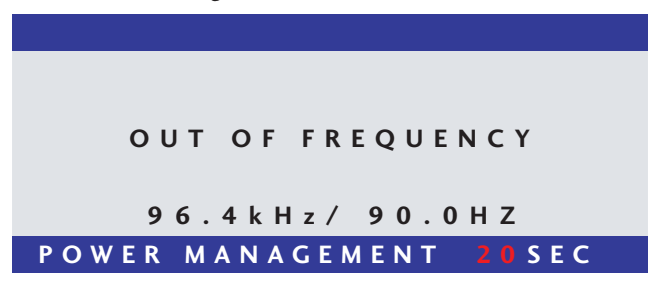

#### **NO SIGNAL**

When the monitor is first turned on it performs a set of self diagnostics. If no incoming video signal is detected immediately following self diagnostics, the following message will appear. This message will remain displayed indefinitely until a valid signal is detected. The LED remains green. The "PC" NO SIGNAL message indicates the monitor is setup to receive incoming video through the 15-pin analog VGA input connector.

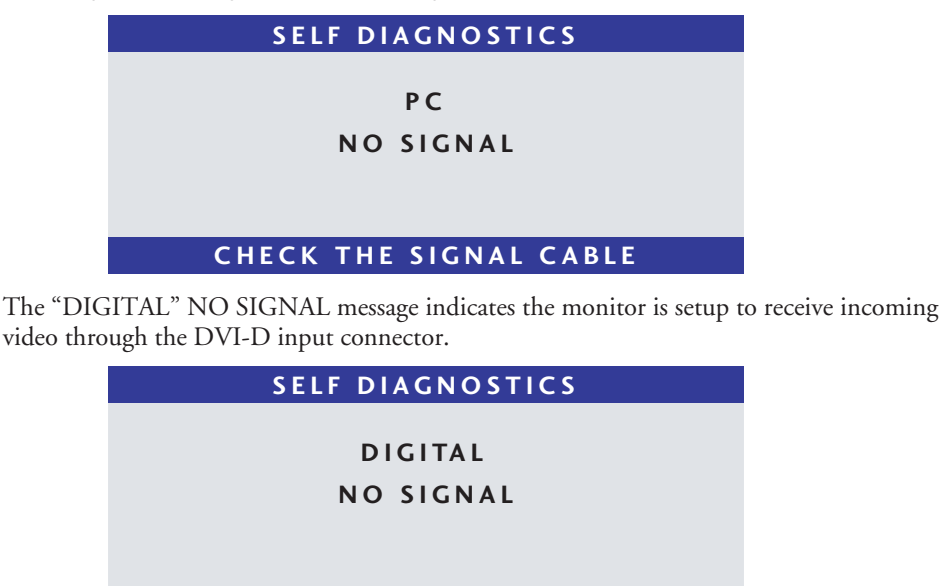

**CHECK THE SIGNAL CABLE**

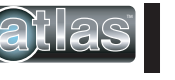

#### <span id="page-13-0"></span>**POWER SAVER MODE**

The following message appears when the monitor is on but in DPMS (Display Power Management Signaling) mode. This occurs after a valid incoming video signal is no longer preset or when the PC has signaled the monitor to enter the POWER SAVER MODE. The message is displayed for 5 seconds and then removed. The LED remains amber. The "PC" POWER SAVER MODE message indicates the monitor is setup to receive incoming video through the 15-pin analog VGA input connector.

#### **PC**

#### **POWER SAVER MODE**

The "DIGITAL" POWER SAVER MODE message indicates the monitor is setup to receive incoming video through the DVI-D input connector.

### **DIGITAL**

#### **POWER SAVER MODE**

#### **PROCESSING AUTO CONFIGURATION**

The following message appears when the monitor is performing an automatic self configuration. An auto configuration can be initiated by pressing the SELECT button with no OSD screen being displayed or by selecting the AUTO ADJUST option from the POSITION OSD menu.

#### **P R OCESSING**

#### **A U T O CONFIGUR A TION**

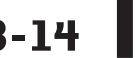

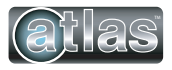

**INDUS** Industrial Flat Panel PC Monitor User's Guide, 2nd Ed. Rev. J 08/22